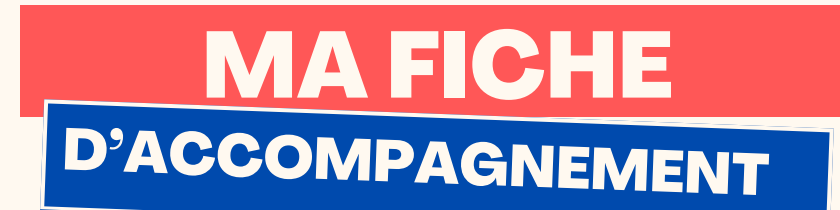

# Comment : Répondre à un e-mail avec Icloud ?

#### Etape 1:

**Cliquer sur l'e-mail auquel vous souhaitez répondre :**

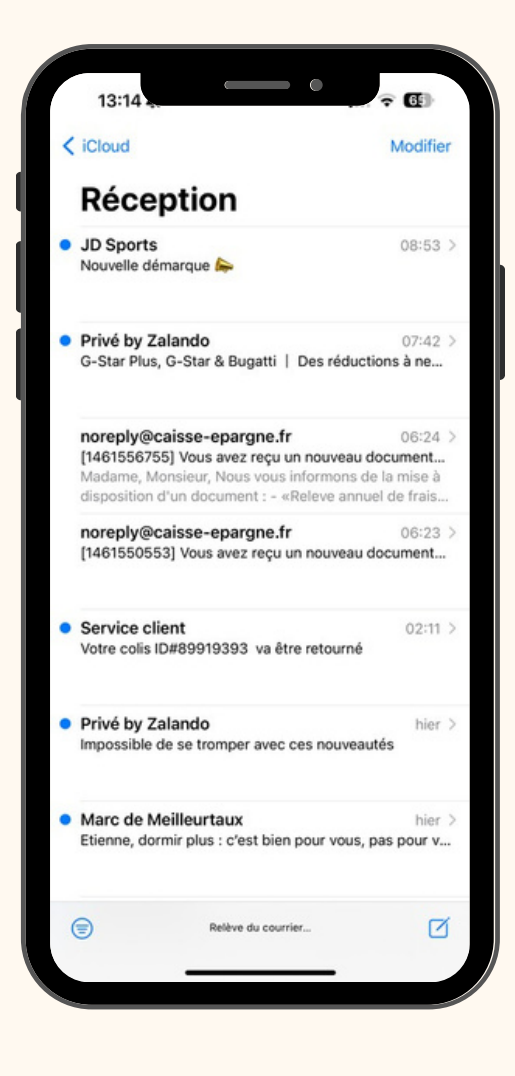

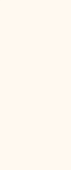

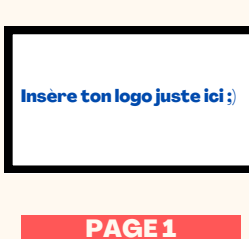

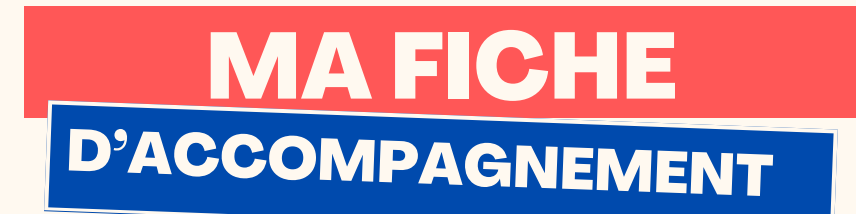

## Etape 2 :

Le contenu de l'e-mail choisi doit alors s'afficher comme

ci-dessous, afin de répondre, sélectionner la flèche en bas

de l'écran :

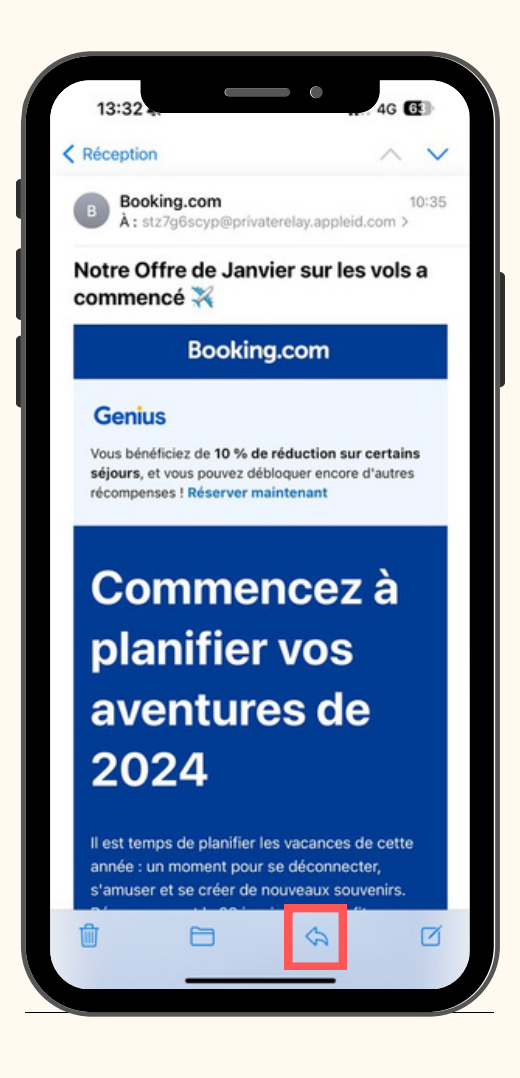

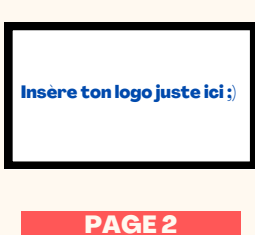

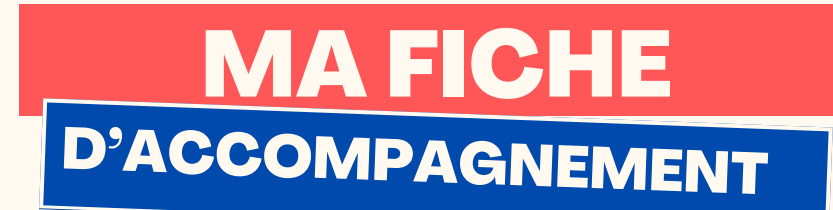

# Etape 3:

# Sélectionner "répondre" :

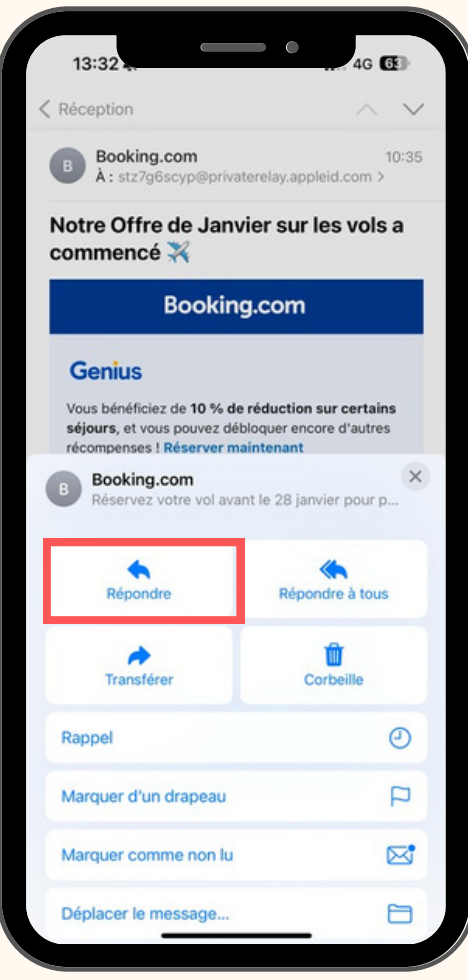

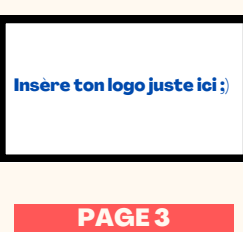

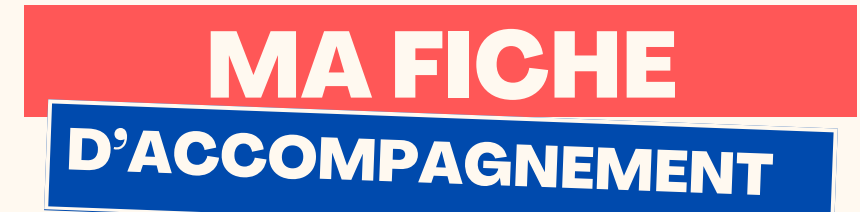

### **Etape 4:**

## Rédiger votre réponse au niveau de la case ci-dessous :

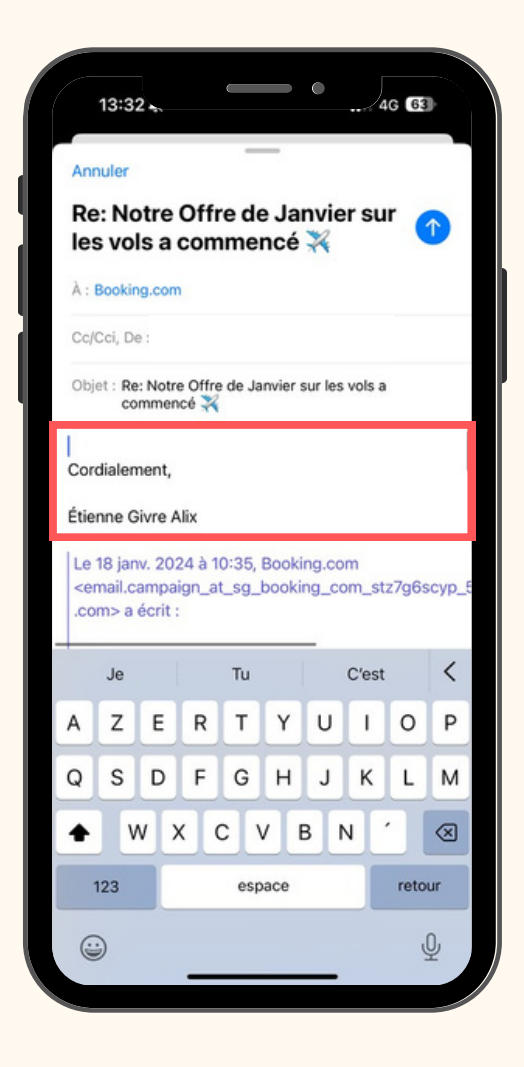

Insère ton logo juste ici ;) PAGE4

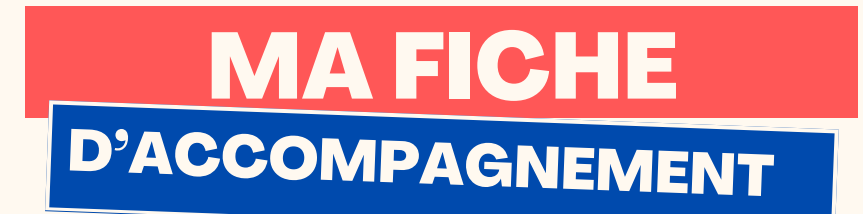

## **Etape 5:**

Afin d'envoyer votre e-mail, cliquez sur la flèche bleu en haut à droite:

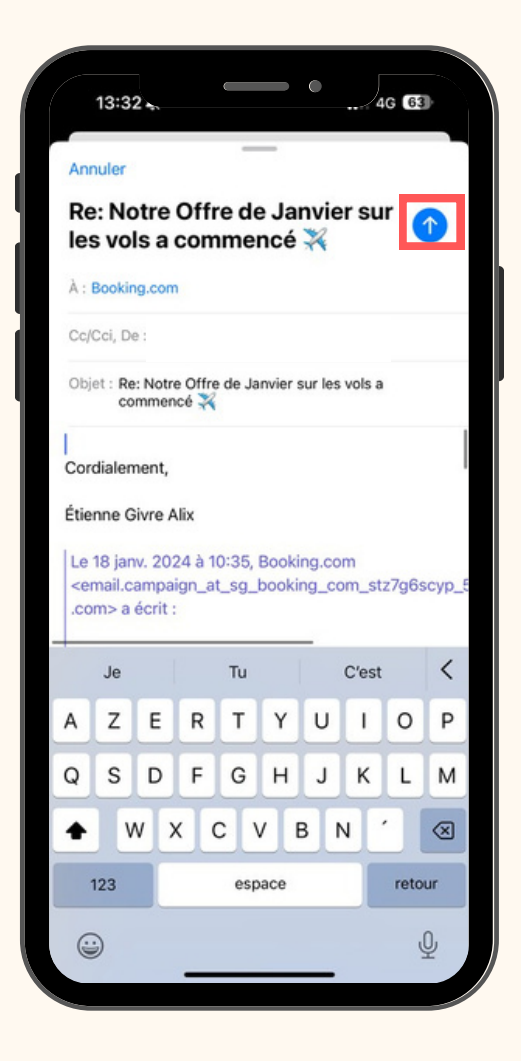

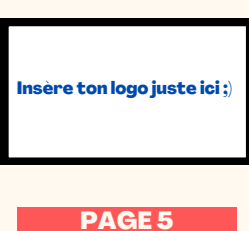